## **Scripts**

## **Wordpress: wachtwoord opnieuw instellen**

Wachtwoord kwijt van uw Wordpress website? Volg onderstaande stappen om een wachtwoord reset uit te voeren.

- 1. Login op het Mihosnet Controlpanel.
- 2. Klik tabblad Websites & Domains en daarna op de knop Databases.
- 3. Open de database van Wordpress door op Webadmin te klikken.
- 4. PHPMyAdmin opent. Klik links op wp\_users.

5. U ziet nu een overzicht van Wordpress gebruikers. Klik op Wijzigen bij de gebruiker die u wilt resetten.

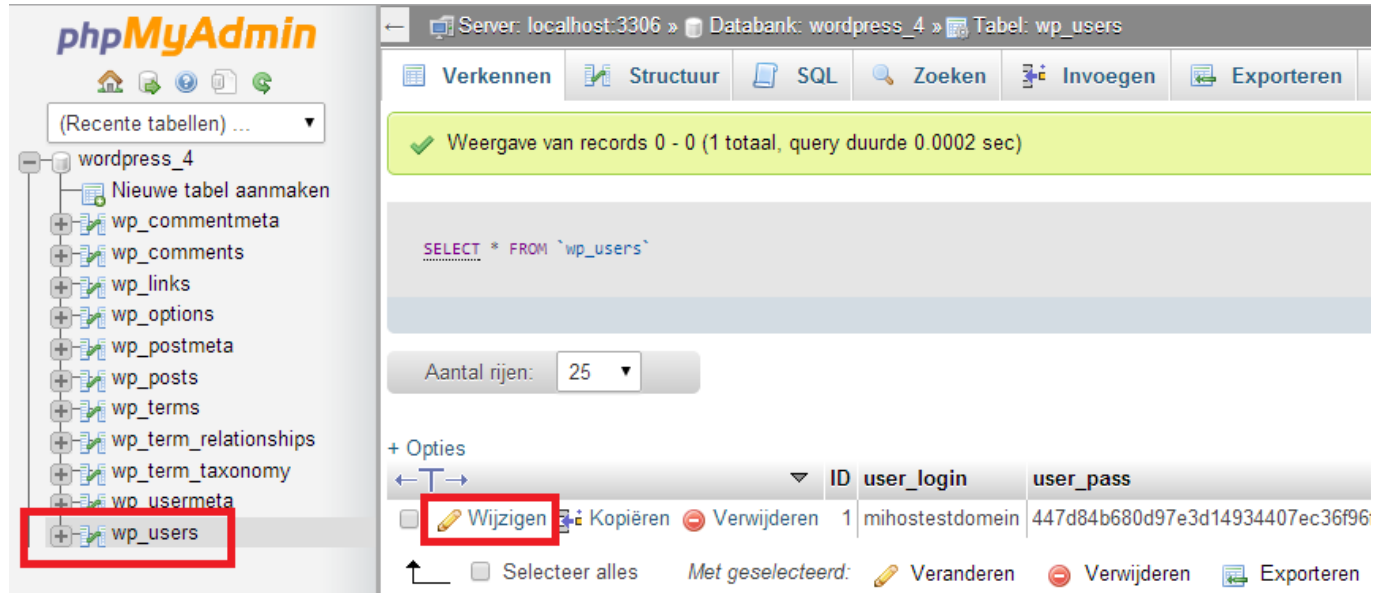

6. Bij kolom user\_pass kiest u bij functie voor MD5 en bij waarde geeft u het nieuwe wachtwoord op. In dit voorbeeld is dat ABC123.

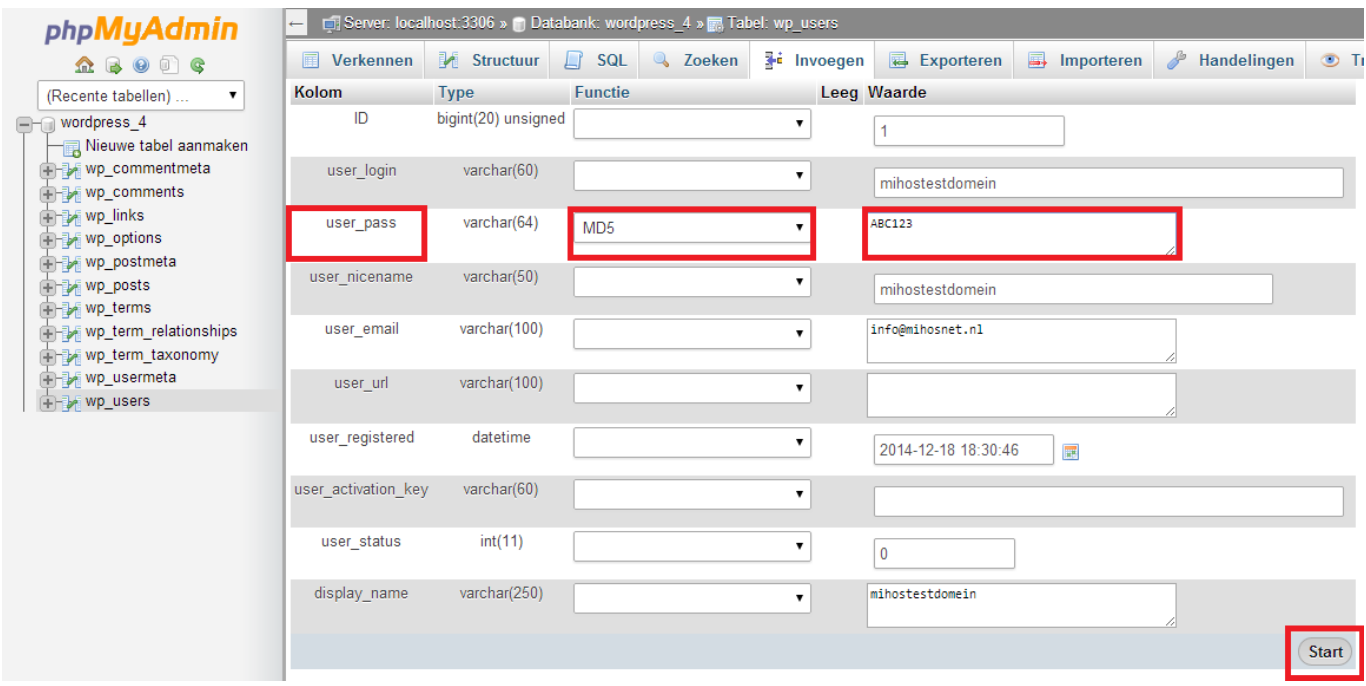

Pagina 1 / 2 **(c) 2024 Mihos.net Support <support@mihosnet.nl> | 2024-04-26 06:59** [URL: https://faq.mihos.net/faq/index.php?action=artikel&cat=5&id=47&artlang=nl](https://faq.mihos.net/faq/index.php?action=artikel&cat=5&id=47&artlang=nl)

## **Scripts**

Klik op Start. Het nieuwe wachtwoord is ingesteld!

Unieke FAQ ID: #1046 Auteur: Erik Laatst bijgewerkt:2014-12-18 19:39

> Pagina 2 / 2 **(c) 2024 Mihos.net Support <support@mihosnet.nl> | 2024-04-26 06:59** [URL: https://faq.mihos.net/faq/index.php?action=artikel&cat=5&id=47&artlang=nl](https://faq.mihos.net/faq/index.php?action=artikel&cat=5&id=47&artlang=nl)